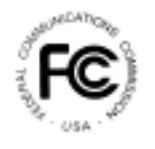

# **PUBLIC NOTICE**

**FEDERAL COMMUNICATIONS COMMISSION** News Media Information: (202) 418-0500 **445 12th STREET, S.W.** Fax-On-Demand: (202) 418-2830 WASHINGTON, D.C. 20554 **Internet:** [http://www.fcc.gov](http://www.fcc.gov/)

**ftp.fcc.gov**

**DA 00-1582 July 14, 2000**

## **AM Auction Remedial Filing Window**

## **Notice and Filing Requirements Regarding July 31 – August 4, 2000 Remedial Filing Window for AM Auction**

The Wireless Telecommunications Bureau and the Mass Media Bureau (collectively the "Bureaus") announce an AM auction remedial filing window for corrective submissions by entities that timely filed only one of the two documents required by Commission AM auction procedures. Those entities will be permitted to supplement their prior submissions, between July 31, 2000, and August 4, 2000 ("AM Auction Remedial Window"), by filing either the previously omitted FCC Form 175 or the FCC Form 301 Section I and Tech Box of Section III-A.

**Background.** On November 19, 1999, a public notice was released announcing an AM auction filing window for applications for new AM stations and major modifications to authorized AM facilities.<sup>1</sup> The *January Filing Window Public Notice* required that entities interested in participating in the AM auction electronically file a FCC Form 175 (short-form application) during the January Filing Window and, concurrently, file a FCC Form 301 Section I and the Tech Box from Section III-A, if they had not done so previously. The Bureaus cautioned that the failure of any entity to file all required information on a timely basis would preclude that entity's participation in the AM auction proceeding.<sup>2</sup> Nonetheless, the

 $\frac{1}{1}$ <sup>1</sup> See AM Auction Filing Window and Application Freeze; Notice and Filing Requirements Regarding January 24 – 28, 2000 Window for Certain AM Construction Permits; Notice Regarding Freeze on the Acceptance of AM Minor Change Construction Permits from December 24, 1999 to January 21, 2000, *Public Notice*, 14 FCC Rcd 19490 (1999) ("*January Filing Window Public Notice*"). The *January Filing Window Public Notice* announced that there would be a five day filing period from January 24, to January 28, 2000 ("January Filing Window") for the filing of applications for new AM stations and major modifications to authorized AM facilities. The filing period was subsequently extended to February 1, 2000. *See* AM Auction Filing Window and Application Freeze Extended to February 1, 2000*, Public Notice*, 15 FCC Rcd 1910 (2000).

<sup>2</sup> *See January Filing Window Public Notice*, 14 FCC Rcd at 19492, 19494, 19495; *see also*

Commission received ten filings, listed in Attachment A, that did not comply with the filing requirements set forth in the *January Filing Window Public Notice*.

**AM Auction Remedial Window**. Generally, participation in prior auctions conducted by the Bureaus required the filing of only FCC Form  $175<sup>3</sup>$ . The AM auction ("Auction No. 32") filing window is the first to employ filing procedures which require the concurrent filing of FCC Form 175 and the engineering data contained in FCC Form 301. The Bureaus recognize that potential applicants may have experienced some confusion in the Bureaus' initial use of the two-part procedure. The purpose of the AM Auction Remedial Window is to allow those entities that only filed FCC Form 175 or the required engineering data on FCC Form 301 a short period of time to correct their filings to comply with our rules. We caution that this is a unique opportunity offered by the Bureaus. We do not anticipate offering such an opportunity in future auction proceedings.

Only entities identified in Attachment A may make corrective submissions during the AM Auction Remedial Window. In order to be eligible to participate in Auction No. 32, those entities must correct their submissions as described below:

• If an entity has a pending FCC Form 301 application (Frozen AM Application) and did not timely file a FCC Form 175 during the January Filing Window, that entity must electronically file a FCC Form 175 by 6:00 p.m. Eastern Standard Time, August 4, 2000. For more information regarding the completion and electronic filing of the FCC Form 175, *see* Attachments A, B, and C of the *January Filing Window Public Notice*, Attachments B and C to this public notice which replace attachments D and E of the *January Filing Window Public Notice*, 4 and the instructions set forth in "Electronic Filing Procedures for FCC Form 175," *infra*. Such entities should specify the file number of their pending FCC Form 301 (Frozen AM Application) in FCC Form 175, Exhibit E ("Miscellaneous Information").

 $\overline{a}$ 

 $3\,$  In recently completed Closed Broadcast Auctions No. 25, No. 27 and No. 28, applicants who had previously submitted long form applications were subsequently required to file FCC Forms 175 to participate in a closed broadcast auction. Applicants were eligible to bid only on those construction permits for which they had previously filed long form applications. *See First Report and Order*, 13 FCC Rcd at 15920.

<sup>4</sup> Effective Monday, July 17, 2000, the Bureau will permit the filing of FCC Form 175 applications ("short-form applications") via the Internet. As a result, two of the attachments previously provided in the *January Filing Window Public Notice* have been updated. Specifically, the Bureau has amended Attachments D and E of the *January Filing Window Public Notice*. *See January Filing Window Public Notice*, Attachments D and E. Fully updated copies of those attachments are attached hereto as Attachments B and C.

Implementation of Section 309(j) of the Communications Act -- Competitive Bidding for Commercial Broadcast and Instructional Television Fixed Service Licenses, Reexamination of the Policy Statement on Comparative Broadcast Hearings, Proposals to Reform the Commission's Comparative Hearing Process to Expedite the Resolution of Cases, *First Report and Order*, 13 FCC Rcd 15920, 15974, 15975 (1998) ("*First Report and Order*"); 47 C.F.R. § 73.3571(h)(ii).

- If an entity timely filed a FCC Form 175 during the January Filing Window and did not file the required engineering data sections of FCC Form 301, that entity must file FCC Form 301 (May 1999 version) Section I and the Tech Box of Section III-A. These sections of FCC Form 301 must be filed in triplicate with the Secretary of the Commission,  $445 \frac{12^{th}}{25}$  Street, S.W., Washington, D.C. 20554. The required engineering data sections of the FCC Form 301 are due in hard copy by 7:00 p.m. Eastern Standard Time, August 4, 2000. No filing fee is required. A courtesy copy of any Form 301 submission filed during the AM Auction Remedial Window should also be sent to James R. Crutchfield, Audio Services Division, Room 2-B450, at the above street address. For more information regarding the completion of the required engineering data sections of the FCC Form 301, see Attachment A of the *January Filing Window Public Notice* which provides guidance regarding completion of the required FCC Form 301 sections. Such entities should specify, in the cover letter accompanying the required FCC Form 301 sections or at the top of the first page of the FCC Form 301 submission, the account number of the associated pending FCC Form 175 as indicated in Attachment A to this public notice. It is **not** necessary for such entities to include a printed copy of their previous, electronically filed FCC Form 175 with the FCC Form 301 submission.
- If an entity filed the required FCC Form 301 engineering data or a complete FCC Form 301 during the January Filing Window and did not file an associated FCC Form 175, that entity must electronically file a FCC Form 175 by 6:00 p.m. Eastern Standard Time, August 4, 2000. For more information regarding the completion and electronic filing of the FCC Form 175, see Attachments A, B, and C of the *January Filing Window Public Notice*, Attachments B and C to this public notice which replace attachments D and E of the *January Filing Window Public Notice*, 5 and the instructions set forth in "Electronic Filing Procedures for FCC Form 175," *infra*. In FCC Form 175, Exhibit E ("Miscellaneous Information"), such entities should cross reference the city, state, frequency, and call sign identified in their previously filed FCC Form 301 required sections.

Failure of any entity identified in Attachment A to have all required forms and information timely and properly filed by August 4, 2000 will result in the dismissal of any prior submissions relating to the January Filing Window for AM applications.

**Electronic Filing Procedures for FCC Form 175**. Only the entities identified in Attachment A that are required to complete a FCC Form 175 will be able to make corrective filings in the AM Auction Remedial Window. Each of these entities will receive via Federal Express an assigned temporary tax identification number (TIN) and password. This assigned temporary TIN and password will be required to access the FCC Form 175 submission software.

After the application has been submitted, the applicant will be required to write a letter to the Commission requesting a change to their TIN. The letter should contain the company name,

 $rac{1}{5}$ *See supra* n.4.

FCC account number, assigned temporary TIN and the company's actual TIN. This letter should contain language authorizing the Commission to replace the assigned temporary TIN with the company's actual TIN. This letter requesting a TIN change should be addressed to Amy Zoslov, Chief, Auctions and Industry Analysis Division, Wireless Telecommunications Bureau, Federal Communications Commission, 445 12<sup>th</sup> Street, S.W., Washington, D.C. 20554. A separate copy of the letter should be mailed to Kenneth Burnley, Auctions and Industry Analysis Division, 4-B524, Wireless Telecommunications Bureau, Federal Communications Commission, 445 12<sup>th</sup> Street, S.W., Washington, D.C. 20554.

For additional information, please contact: Kenneth Burnley, Legal Branch, Auctions and Industry Analysis Division, Wireless Telecommunications Bureau at (202) 418-0660; Jean Ann McGovern at the Audio Services Division, Mass Media Bureau at (202) 418-2700.

**-FCC-**

## **ATTACHMENT A**

## **Pending FCC Form 301 Application – No Record of a Timely Filed FCC Form 175**

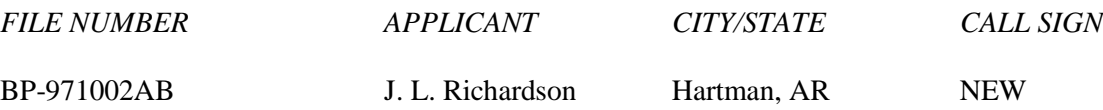

## **FCC Form 175 Filed – No Record of Timely Filed Required FCC Form 301 Sections**

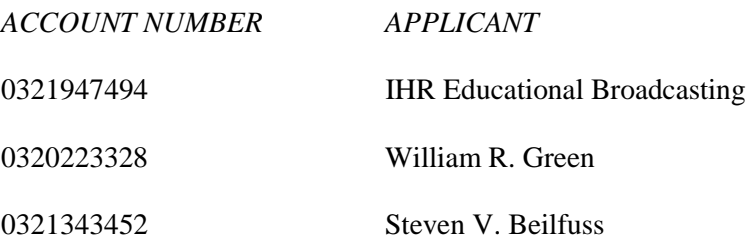

## **Required FCC Form 301 Sections Filed Between January 21, and February 1, 2000 – No Record of a Timely Filed Associated FCC Form 175**

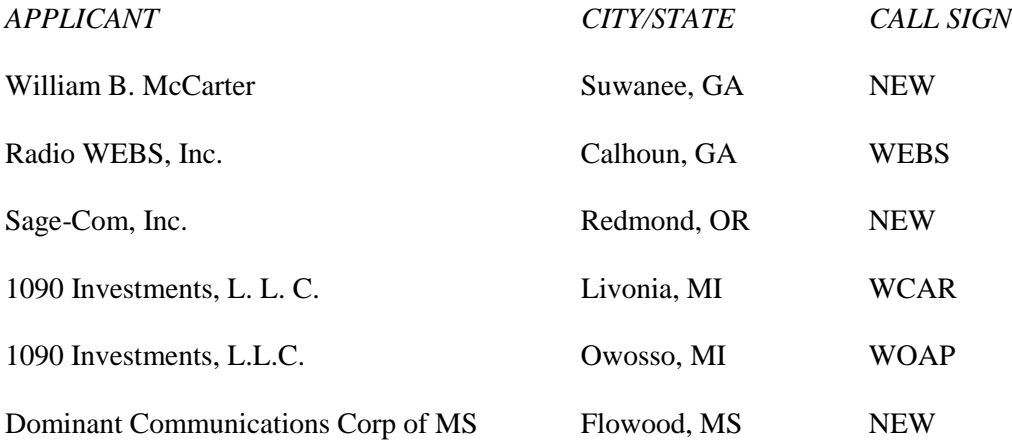

## **ATTACHMENT B**

## **ELECTRONIC FILING AND REVIEW OF THE FCC FORM 175**

Applicants must submit their FCC Form 175 applications electronically, using either the FCC Auctions System page on the Internet or the Commission's remote access system. The remote access system will generally be available 24 hours per day. FCC Form 175 applications must be submitted and confirmed by **6:00 p.m. ET on Friday, August 4, 2000.** Late applications or unconfirmed submissions of electronic data will not be accepted.

Applicants must press the **175 Submit** button on the *Submit* page to successfully submit their FCC Form 175. The electronic filing process consists of an initial filing period and a resubmission period to make minor corrections. During each filing period, submitted applications may be updated and amended multiple times until the filing deadline.

#### **A. Minimum Hardware and Software Requirements**

Applicants will need to meet the following minimum hardware and software requirements:

#### **1. Minimum Hardware Requirements**

- CPU: Intel Pentium
- RAM: 16 MB (more recommended if you have multiple applications open)
- Modem: 28.8 Kbps Hayes compatible modem or faster (recommend 56.6 Kbps)
- Monitor: VGA or above
- Mouse or other pointing device

#### **2. Minimum Software Requirements**

- Operating System: Microsoft Windows 95 or 98
- PPP (Point-to-Point Protocol) Dialer: Use the Dial-Up Networking feature included with Windows 95/98
- Web Browser: Netscape Communicator 4.73 is recommended. However, you can also use Netscape Communicator 4.5, 4.51, 4.61, 4.7, or 4.72 (Internet web browser software).

**Note:** To download Netscape Communicator 4.73 free of charge, access the Netscape download site at *http://home.netscape.com/download/*

- PDF Viewer: Adobe Acrobat Reader 3.0 or higher (available at *http://www.adobe.com*)
- If you wish to use the download feature in the Form 175 Review, you will need a .tar file

extraction utility, e.g., Winzip (available at *http://www.winzip.com*) or Pkzip for Windows (available at *http://www.pkware.com/download.html*).

## **B. Submitting FCC Form 175 Applications**

You can submit FCC Form 175 applications electronically via the Internet. Start your Netscape Web browser. In your browser's *Location* field, enter *http://wtbwww15.fcc.gov* and then click **175 Submit**.

**Note:** If you have problems with the Internet, you may submit FCC Form 175 applications via the FCC Wide-Area Network, using Dial-Up Networking. For details, refer to the *Accessing the FCC Network to File FCC Form 175* attachment.

When uploading attachments in FCC Form 175 Submission, applicants may use a variety of file formats -- including Word 97 or earlier, WordPerfect 6.*x* or earlier, Adobe PDF, and ASCII text -- and should verify that the files contain all exhibit information. Graphics file uploads (e.g., *.bmp*, *.tiff*, *.jpg*) and spreadsheets (e.g., Excel, Lotus) are not supported, and graphics images should not be imported into any word processing files that are uploaded. *Do not upload a password-protected file. The FCC system will not be able to open it or convert it.*

After you upload an attachment and it has been converted, check to see if it converted properly by selecting the PDF filename in the rightmost column. The conversion process generally completes within thirty minutes. If you are unable to read this file after it has been converted, please do the following:

- 1. Re-upload the attachment.
- 2. If the file still has not converted properly, then simplify the formatting of the file.

For example, if you are using a Table structure in a WordPerfect document, remove the Table structure and leave the contents of the table, then re-upload the attachment.

After you have successfully re-uploaded an attachment, please delete the old, unreadable attachment files.

Applicants must press the **Submit Form 175** button on the *Submit* page to successfully submit their FCC Form 175. Pressing **Submit Form 175** produces a confirmation message showing the assigned FCC Account Number. During each filing period, submitted applications may be updated and amended multiple times until the filing deadline.

#### **C. Reviewing FCC Form 175 Applications**

Once the FCC has completed the 175 Review process, you can review FCC Form 175 applications electronically via the Internet. Start your Netscape Web browser. In your browser's *Location* field, enter *http://wtbwww15.fcc.gov* and then click **175 Review**.

#### **D. Help**

For technical assistance with installing or using FCC software, contact the FCC Technical Support Hotline at (202) 414-1250 (V) or (202) 414-1255 (TTY). The FCC Technical Support Hotline is generally available Monday through Friday from 7 a.m. to 10 p.m. ET, Saturday from 8 a.m. to 7 p.m. ET, and Sunday from 12 p.m. to 6 p.m. ET. *All calls to the FCC Technical Support Hotline are recorded.*

## **ATTACHMENT C**

## **ACCESSING THE FCC NETWORK TO FILE FCC FORM 175**

This attachment describes how to access the FCC Network from a system that is running the Microsoft Windows 95 or Microsoft Windows 98 operating system. This involves configuring dial-up network access and then performing the dial-up procedure.

**Note:** Dial-up access to the FCC Network is *not* required to submit or review FCC Form 175 applications. You can perform those functions from the Internet, by entering location *http://wtbwww15.fcc.gov/* on your Netscape Web browser and clicking the **175 Submit** or **175 Review** button, respectively. For more details, refer to the *Electronic Filing and Review of the FCC Form 175* attachment.

#### **Conventions**

The instructions in this section use the following typographical conventions:

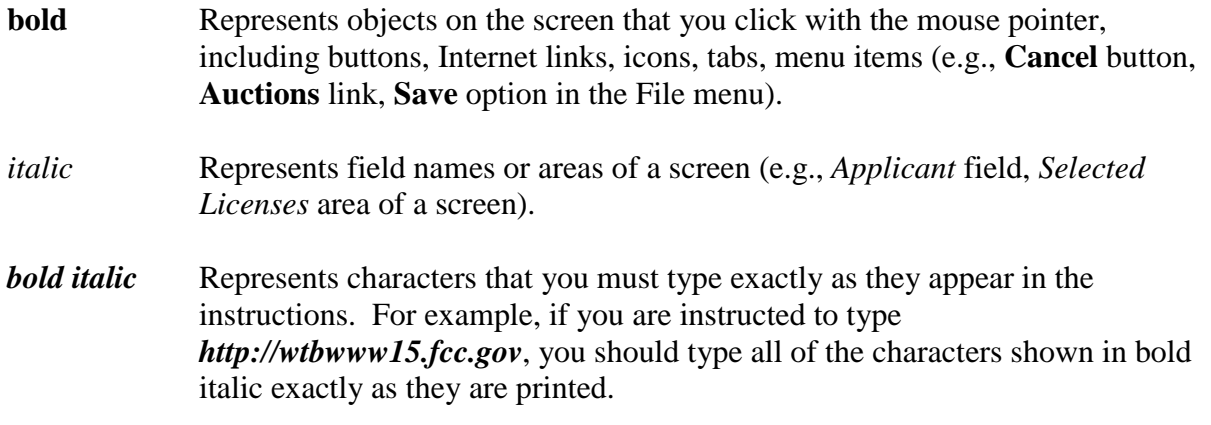

SMALL CAPS Represents keys on the keyboard (e.g., ENTER, CTRL, ESC).

*Note*: Throughout these instructions, "enter" means to type the appropriate information and then press the ENTER key.

## **A. Accessing the FCC Network to Submit FCC Form 175 Applications**

The following section provides the instructions for configuring the dial-up network access in preparation for submitting FCC Form 175 applications. The subsequent section gives the dialup procedure.

#### **1. Configuring Dial-Up Networking**

1. To start dial-up networking:

- a. Click the Windows 95/98 **Start** button.
- b. Click the **Programs** option to display the Programs menu.
- c. Click the **Accessories** option to display the Accessories menu.
- d. In Windows 95, click **Dial-Up Networking**. In Windows 98, click **Communications**, then **Dial-Up Networking**.

If **Dial-Up Networking** is not an option on your Accessories menu, you should install it from your Windows 95/98 CD or diskettes.

2. When the Dial-Up Networking window appears, double-click the **Make New Connection** icon.

The Make New Connection window appears.

- 3. Type *FCC Auctions 800#* in the field titled *Type a name for the computer you are dialing.*
- 4. In Windows 95, click the down arrow at the right of the *Select a modem* field and select your modem from the menu of available modems.

In Windows 98, click the down arrow at the right of the *Select a device* field and select your modem from the menu of available devices.

If your modem does not appear on this list, you must install your modem driver according to the modem manufacturer installation procedures, which are usually described in your modem's user manual.

- 5. Click the **Next** button.
- 6. Type *800* and *378-7435* in the *Area Code* and *Telephone Number* fields, respectively.

If you need to dial *9* or some other digit to get an outside line, include that digit in the *Area Code* field. For example, you might type *9, 1 800* in this field.

7. Verify that the correct country is selected in the *Country code* field.

If necessary, click the down arrow at the right of the *Country code* field and select the appropriate country from the menu of available countries.

- 8. Click the **Next** button.
- 9. Click the **Finish** button.

An icon labeled *FCC Auctions 800#* appears in the Dial-Up Networking window.

- 10. Verify that properties are configured correctly before attempting a dial-up session. Put the mouse pointer on the icon and click the **right** mouse button to display a menu. Click **Properties** from the menu.
- 11. Click the **Configure** button. Click the **Options** tab at the top of the Properties window.
- 12. In the *Connection control* area of the Options tab, verify that *neither* option is selected. If either option is selected, click the check box at the left of the option to deselect it. Then click **OK**.
- 13. In Windows 95, click the **Server Type...** button.

In Windows 98, click the **Server Types** tab at the top of the Properties window.

- 14. In the *Advanced Options* area, verify that **only** *Enable software compression* is selected. If it is not selected, click the check box at the left of the option to select it. If either of the other options is selected, click the check box to deselect it.
- 15. In the *Allowed Network Protocols* area, **verify that only** *TCP/IP* **is selected**.

If it is not selected, click the check box at the left of the option to select it. If either of the other options is selected, click the check box to deselect it.

- 16. Click the **TCP/IP Settings** button. On the TCP/IP Settings window, select *Server assigned IP addresses* at the top and select *Specify name server addresses* midway down the window.
- 17. Type *165.135.241.149* as the Primary DNS and *165.135.79.95* as the Secondary DNS.

Ensure that these two options are checked:

- Use IP header compression
- Use default gateway or remote network
- 18. Click **OK** on the *TCP/IP Settings* window and the *Server Type* window.
- 19. Close the *Dial-Up Networking* window.
- 20. a. Click the Windows 95/98 **Start** button, then click the **Settings** option to display the Settings menu.
	- b. Click **Control Panel** and then double-click the **Network** icon.
	- c. Highlight the *TCP/IP Protocol* and click **Properties**. If there are multiple TCP/IP protocols, highlight *TCP/IP --> Dial-Up Adapter* and click **Properties**.

In a Windows 98 environment, a confirmation dialog appears. Read the information on the dialog, then click the **OK** button.

- d. Click the **DNS Configuration** tab and then click the **Enable DNS** radio button at the top.
- e. Type *bidder* in the *Host* box, type *fcc.gov* in the *Domain* box, then type *165.135.241.149* and *165.135.79.95* in the first two DNS Server Search Order boxes and click the **Add** button.

**Note:** You are limited to three DNS entries. If you already have three DNS entries, you must delete two of them before performing this step. To do this, click the first entry you want to delete and click the **Remove** button. Then click the second entry you want to delete and click the **Remove** button again.

- f. Click **OK** on the TCP/IP Properties windows, then click **OK** on the Network windows.
- g. If you are prompted to restart your computer, click **Yes** to restart, then begin the Dial-Up Procedure.

## **2. Dial-Up Procedure**

- 1. If the Dial-Up Networking window is not currently open, do the following:
	- a. Click the Windows 95/98 **Start** button.
	- b. Click the **Programs** option to display the Programs menu.
	- c. Click the **Accessories** option to display the Accessories menu.
	- d. In Windows 95, click **Dial-Up Networking** In Windows 98, click **Communications**, then **Dial-Up Networking**.

The Dial-Up Networking window appears.

- 2. In the Dial-Up Networking window, double-click the **FCC Auctions 800#** icon.
- 3. Click the **Connect** button on the window. *Do not enter User name and Password*.

The Connection window appears, indicating the status of your connection as your modem dials into the system. This window must remain running during your dial-up session. You may minimize the window, if you wish.

If your modem fails to establish a connection, please see the *Troubleshooting* section.

## **B. Submitting FCC Form 175 Applications**

After you have connected to the FCC Network, start your Netscape Web browser. In your browser's *Location* field, enter *http://wtbwww15.fcc.gov* (primary location) or *http://wtbwww04.fcc.gov* (secondary location) and then click **175 Submit**.

**Note:** The *wtbwww04* location can only be accessed through dial-up networking; it cannot be accessed through the Internet.

When uploading attachments in FCC Form 175 Submission, applicants may use a variety of file formats -- including Word 97 or earlier, WordPerfect 6.*x* or earlier, Adobe PDF, and ASCII text -- and should verify that the files contain all exhibit information. Graphics file uploads (e.g., *.bmp*, *.tiff*, *.jpg*) and spreadsheets (e.g., Excel, Lotus) are not supported, and graphics images should not be imported into any word processing files that are uploaded. *Do not upload a password-protected file. The FCC system will not be able to open it or convert it.*

After you upload an attachment and it has been converted, check to see if it converted properly by selecting the PDF filename in the rightmost column. The conversion process generally completes within thirty minutes. If you are unable to read this file after it has been converted, please do the following:

- 1. Re-upload the attachment.
- 2. If the file still has not converted properly, then simplify the formatting of the file.

For example, if you are using a Table structure in a WordPerfect document, remove the Table structure and leave the contents of the table, then re-upload the attachment.

After you have successfully re-uploaded an attachment, please delete the old, unreadable attachment files.

Applicants must press the **Submit Form 175** button on the *Submit* page to successfully submit their FCC Form 175. Pressing **Submit Form 175** produces a confirmation message showing the assigned FCC Account Number. During each filing period, submitted applications may be updated and amended multiple times until the filing deadline.

When you have finished, exit your Web browser; then click the **Disconnect** button on the Connection window to end your dial-up session.

## **C. Removing the Dial-Up Networking Service**

Once you have finished using the dial-up networking service, you can remove it from your computer, as follows:

- 1. Click the Windows 95/98 **Start** button, then click the **Settings** option to display the Settings menu.
- 2. Click **Control Panel** and then double-click the **Network** icon.

3. Highlight the *TCP/IP Protocol* and click **Properties**. If there are multiple TCP/IP protocols, highlight *TCP/IP --> Dial-Up Adapter* and click **Properties**.

In a Windows 98 environment, a confirmation dialog appears. Read the information on the dialog, then click the **OK** button.

- 4. Click the **DNS Configuration** tab.
- 5. Click the DNS Server Search Order box containing *165.135.241.149* to select it, then click the **Remove** button.
- 6. Similarly, click the DNS Server Search Order box containing *165.135.79.95* to select it, then click the **Remove** button.
- 7. Click **OK** on the TCP/IP Properties windows, then click **OK** on the Network windows.
- 8. If you are prompted to restart your computer, click **Yes** to restart.
- 9. Remove the **FCC Auctions 800#** icon from your desktop. That is, click the icon with your *right* mouse button and then click the **Delete** option in the pull-down menu.

## **D. Troubleshooting**

Following are problems you may encounter and possible solutions for resolving or isolating them.

#### **1. Modem does not respond**

- 1. Confirm that all physical connections for the modem are present.
- 2. Confirm that the phone line is active by connecting it to a telephone and checking for a dial-tone.
- 3. Confirm that the correct modem driver is installed for your modem.

## **2. Modem dials but does not connect**

- 1. Confirm that the number the modem is dialing is correct.
- 2. Confirm that the modem prefix, if any, is correct.

*Using a Backup Dial-In Number.* If the number and prefix are correct, the 800 number being dialed may be experiencing problems. In this case, you can reconfigure the dial-up software using an alternate dial-in number, which is also toll-free. To use the backup number, perform

the *Configuring Dial-Up Networking* procedure again, but this time make the following changes:

- In Step 3, type *FCC Auctions 877#* in the field titled *Type a name for the computer you are dialing.*
- In Step 6, type *877* and *844-2788* in the *Area Code* and *Telephone Number* fields, respectively.
- In Step 17, type *165.135.79.95* as the Primary DNS.
- In Step 20e, type **165.135.79.95** in the DNS Server Search Order box.

## **3. Modem dials and connects, but nothing appears when you enter the Location in the Web browser**

- 1. Verify the Dial-Up Networking settings specified in the *Configuring Dial-Up Networking* section.
- 2. Confirm that your Web browser is not using proxies:
	- a) On your browser, click the **Preferences** option in the Edit menu.
	- b) In the Category area at the left, double-click **Advanced**.
	- c) Click the Advanced structure's **Proxies** option.
	- d) Click the radio button labeled **Direct connection to the Internet**.
	- e) Click the **OK** button at the bottom of the window.

## **4. Receive an Internal Server error in the Web browser**

- 1. Confirm that the *Location* is set to *http://wtbwww15.fcc.gov* or *http://wtbwww04.fcc.gov*
- 2. On your browser, click the **Preferences** option in the Edit menu. In the Category area at the left, double-click **Advanced**. In the area at the top, confirm that *Enable Java* and *Enable JavaScript* are selected. In the Cookies area, confirm that *Accept all cookies* is selected.

## **E. Help**

For technical assistance with installing or using FCC software, contact the FCC Technical Support Hotline at (202) 414-1250 (V) or (202) 414-1255 (TTY). The FCC Technical Support Hotline is generally available Monday through Friday from 7 a.m. to 10 p.m. ET, Saturday from 8 a.m. to 7 p.m. ET, and Sunday from 12 p.m. to 6 p.m. ET. *All calls to the FCC Technical Support Hotline are recorded.*